## 求人更新申込みの操作手順

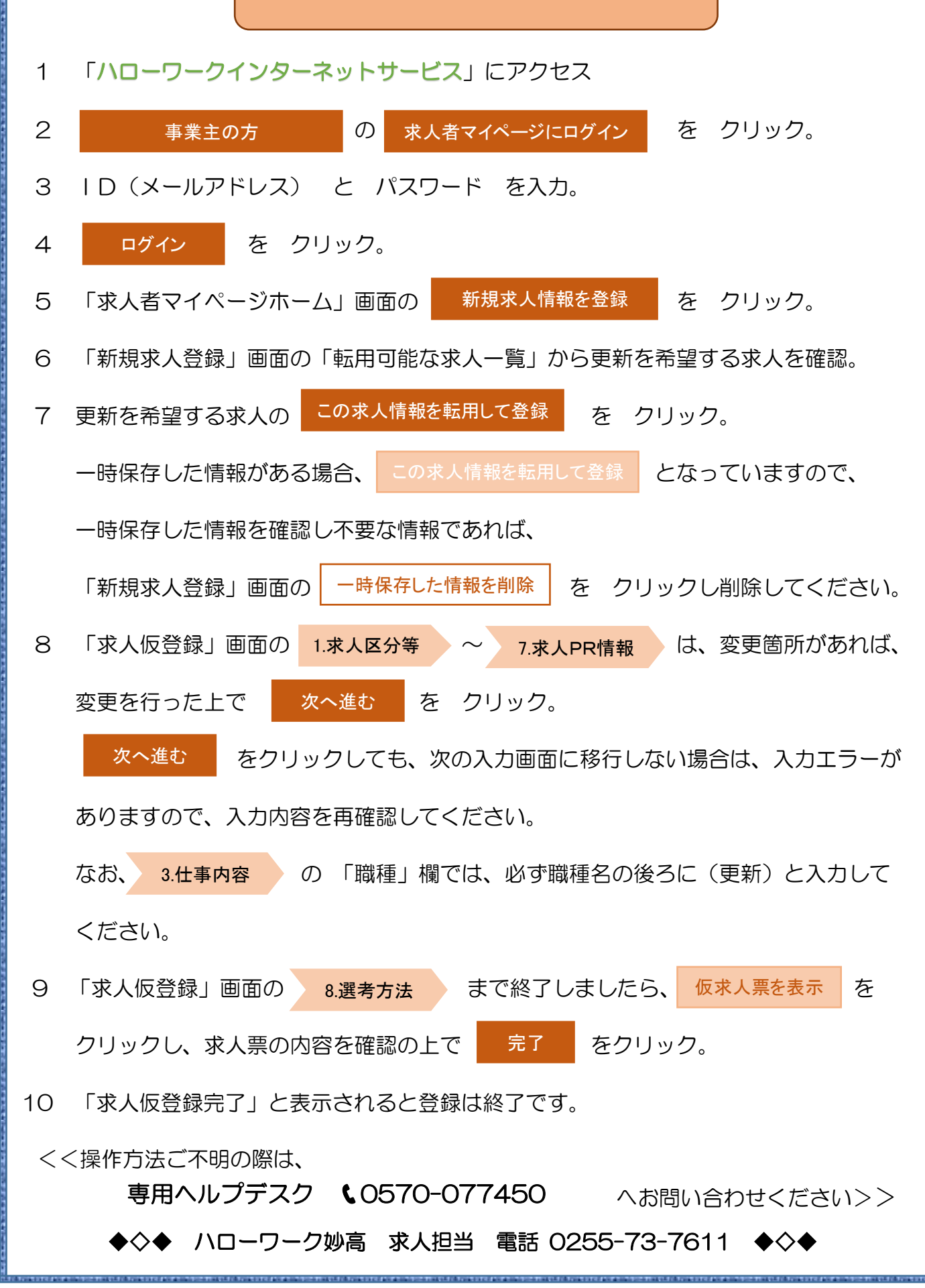

## 求人情報登録の注意点

- 1 「求人仮登録」画面の「求人区分等登録」 <mark>求人区分</mark> の「区分2」において、 トライアル雇用助成金を活用したい場合は、「トライアル雇用併用の希望」を希望するに ■ を入れてください。
- 2 「求人仮登録」画面の「求人区分等登録」 <mark>| 求人情報・事業所名の公開範囲 |</mark> の「公開希望」は、 「1」~「3」のいずれかを選択してください。「4」を選択すると求職者の方が求人を閲覧 することできません。ハローワークでは、「1」が望ましいと考えております。
- 3 「求人仮登録」画面の「求人区分等登録」画面 <mark>| 求人情報・事業所名の公開範囲</mark> | の「オンライン 自主応募の受付」では、「オンライン自主応募を受け付ける」を選択した場合、必ず「上記の 注意文を確認し、内容に同意します。」に ☑ を入れてください。
- 4 「求人仮登録」画面の「求人区分等登録」<mark>|求人情報提供の希望 </mark>|は、| 任意 |となって いますが、「オンライン提供を不可とする機関」の両方、もしくは、いずれか片方が □ と している場合は、「リーフレットの内容を確認し、同意します。」に ☑を入れてください。
- 5 「求人仮登録」画面の「事業所情報確認」の内容を変更する場合は、「求人者マイページ ホーム」画面からの変更となります。

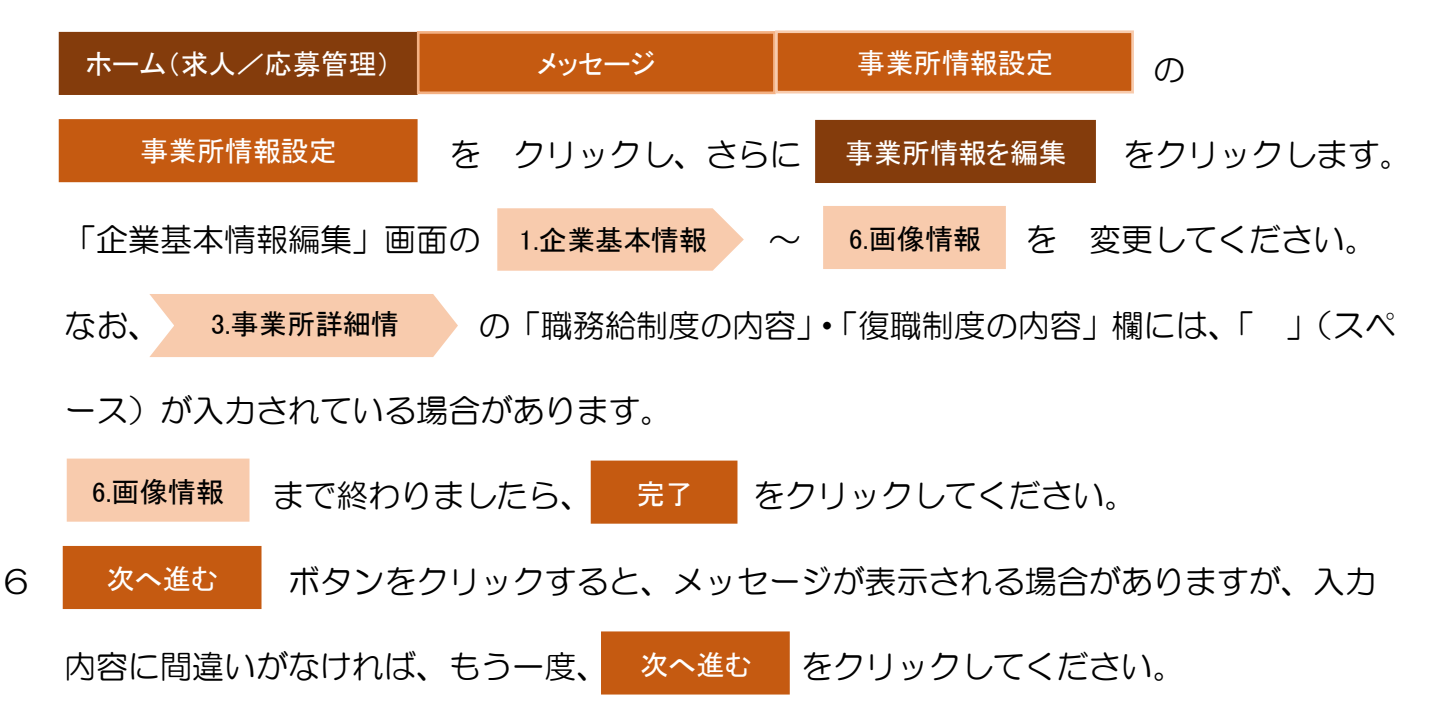